# Zing Driver Installation Guide

This tutorial has been tested on Windows 8.1 and Windows 10

#### 1) Download drivers

From the following page:

https://www.epiloglaser.com/tech-support/zing-drivers.htm

Download these 3 items from the page.

- Epilog Zing Driver 9.02 (01/07/15)
- DAT Converter (08/15/14)
- Firmware: 1.0.0.8

Each of these will be a .exe file.

#### 2) Extract contents

Run each of the .exe file, you will be greeted by the following window:

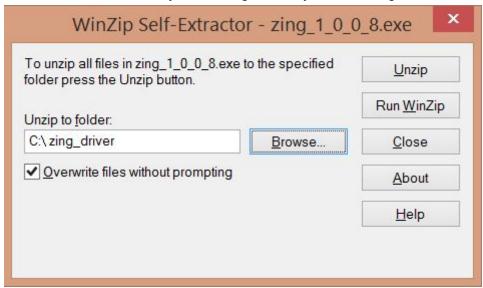

Ensure that all 3 .exe files unzips to the same location.

## 3) Connect to printer

Plug in the USB, the device should search for the driver files automatically.

## 4) Check installation

Check that the installation is complete by going to Go to Control panel > View Devices and printers You should see the laser option as shown below, under printers

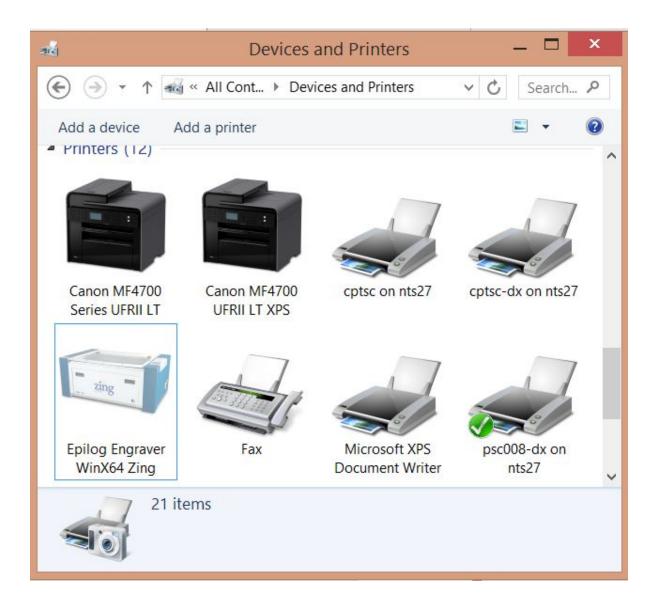

If you do not see this option, look under "unrecognised" and select preferences to re-install the drivers

# OpenOffice Draw Setup Guide

# 1) Download and run installer

From the following page:

https://www.openoffice.org/download/index.html

Download open office. Ensure that you have selected the right Operating system and language. This tutorial uses version 4.1.4

Run the installations with default settings

### 2) Run Open Office

You should be greeted with the following screen:

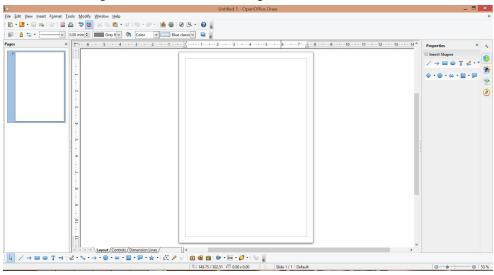

3) Set measurements to metric

Select Tools > Options..

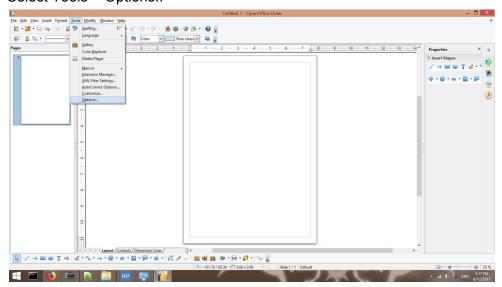

#### Select OpenOffice Draw > General Set Units of Measurements to Millimeters, and Tab stops to 10.00mm

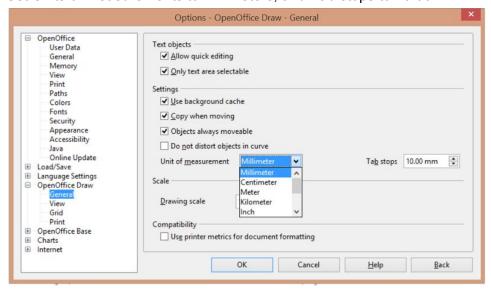

Under Grid, Set the resolution Horizontal and Vertical to 10mm, and the subdivision's horizontal and vertical to 10

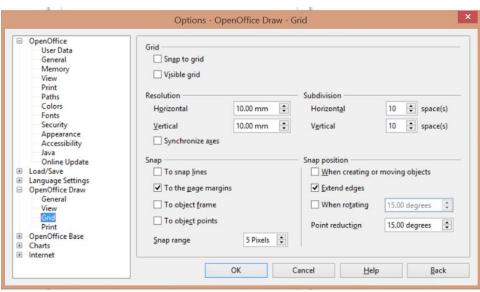

# Autodesk Inventor Installation

Students under NUS are able to use Autodesk Inventor for 3 years upon installation and is required to register with their student email.

Installation link: https://www.autodesk.com/education/free-software/inventor-professional

#### System requirement:

https://knowledge.autodesk.com/support/inventor-products/troubleshooting/caas/sfdcarticles/sfdcarticles/System-requirements-for-Autodesk-Inventor-2018.html

1) After registering for the account, download Inventor

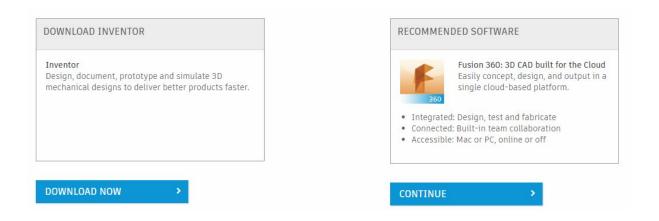

2) Under the dropbox, select 'Personal or individual use'.

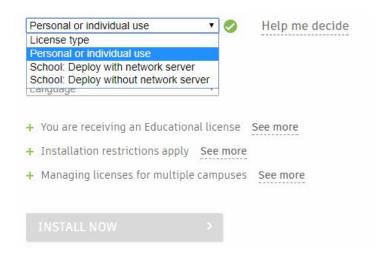

3) Fill in the other details accordingly and install.